# 各種サービスの利用方法

# 1、初めに

### シングルサインオンについて

東京未来大学では下記のサービスについて、シングルサインオンを導入しています。 これらのサービスは、ログインの ID・パスワードが同期しており、パスワードを忘れると全てのサービスが利用 できなくなりますので、ID・パスワードの管理は自分自身でしっかりと行うようにしてください。 ご自身の ID・パスワードは、入学許可書発送時に同封されていた「学籍番号・担当 CA・各種 ID&パスワード 通知書」または「学籍番号、ID&パスワード、学生メールアドレス通知書」をご確認ください。 よく使用するものは以下のサービスです。

#### ・大学構内学生用 PC へのログイン

### ・ポータルサイト:大学公式メールシステム(Gmail) Microsoft 365 アプリダウンロードサイト(在学中利用無料)

※Microsoft 365 とは・・・Word, Excel, Power Point などを使用できるサービスです。 ※大学が配布している "@tokyomirai.jp"の Google アカウントの使用容量制限は 5GB までです。

### 2、大学構内学生用 PC へのログイン

電源ボタンを押して起動すると下記の画面が現れるので「Ctrl+Alt+Delete」を押下する。

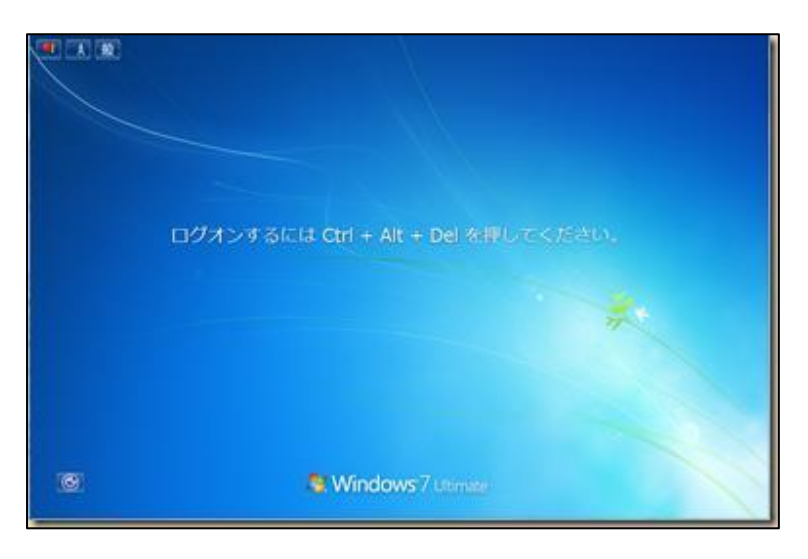

ログイン画面が現れたら、別途配布されている ID(ユーザー名)・パスワードを入力する。

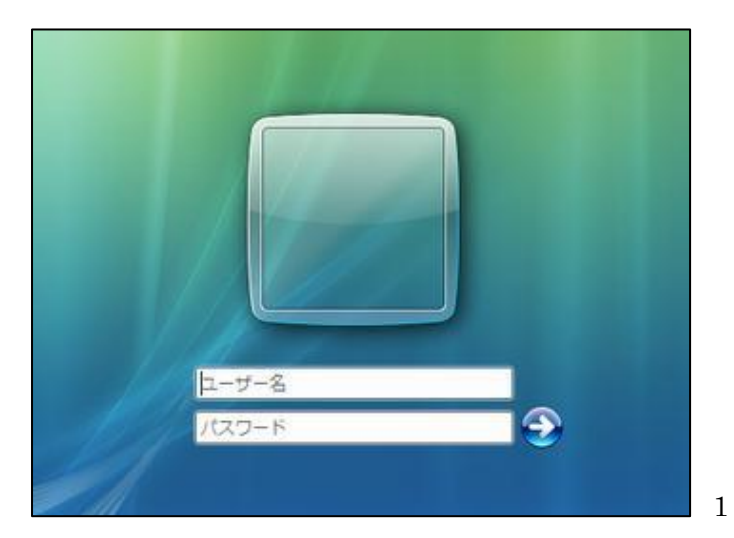

# 3、ポータルサイト:大学公式メールシステム (Gmail) 及び Microsoft 365 アプリダウンロードサイト

このシステムへのログイン ID・パスワードは、上記 2. の学内端末へのログイン ID・パスワードと同一になり ますので、パスワードを忘れたりしないように注意してください。(在学中は個人 PC5台まで無料でインストー ル可)。下記のログイン方法に従って、ログインを行うようにしてください。

### ① CoLS のログイン画面からポータルサイトへログインする方法

CoLS のログイン画面の下方にある、「ポータルサイト(未来大)」をクリック。

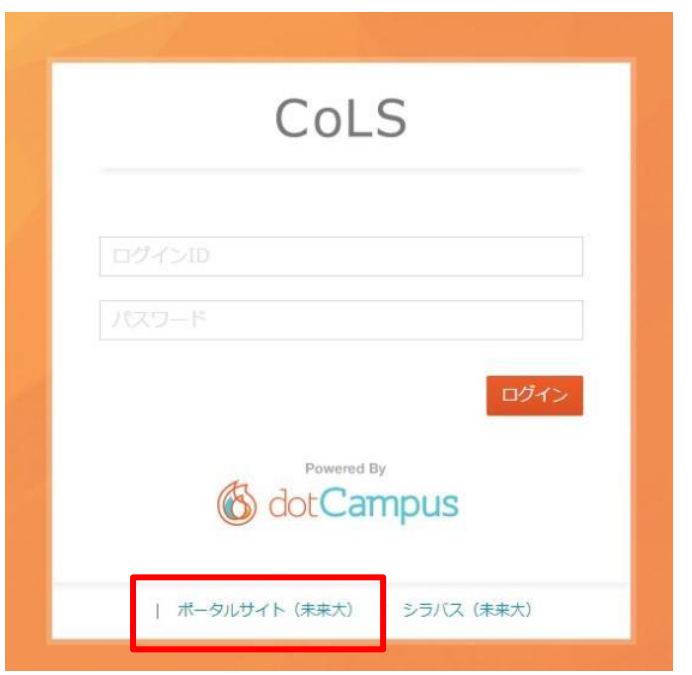

ログイン画面が表示されたら、別途配付の ID・パスワードを入力します。

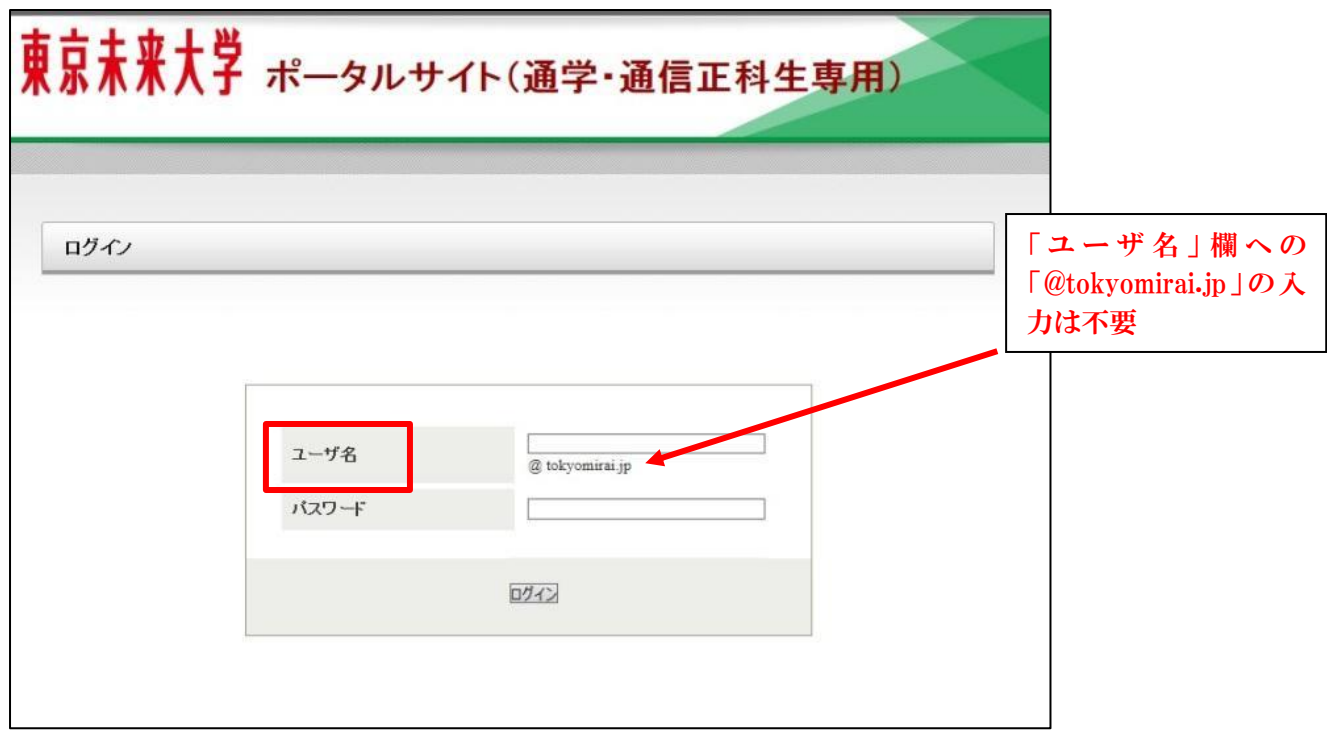

ログイン後、利用したいサービスのボタンを押下すると、それぞれのサービスにログインできます

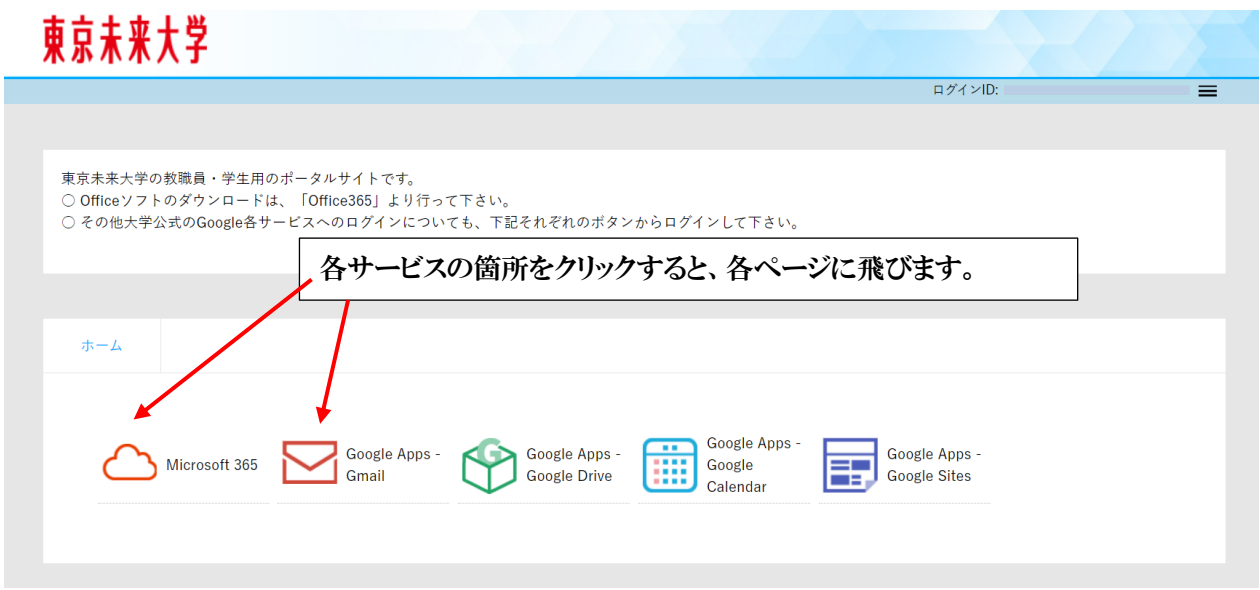

# ② CoLS にログインしている際にポータルサイトにログインする方法

CoLS にログインし、左上の表示が「ポータル」となっていることを確認します。左側のメニューの中にある、 「WEB ディレクトリ」をクリックし、下記の手順にそって、ポータルサイトへログインします。

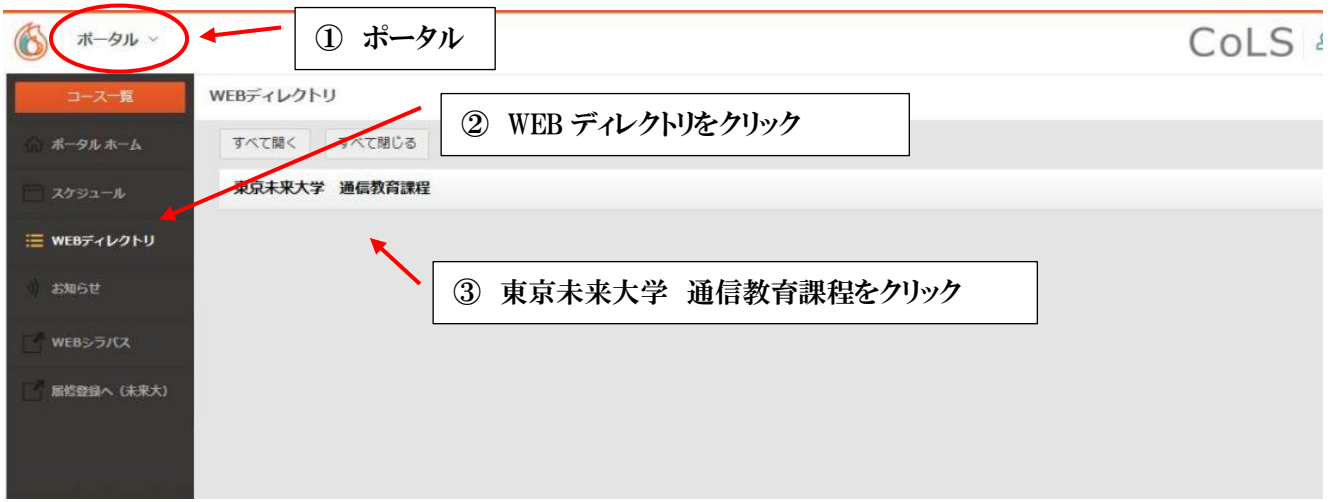

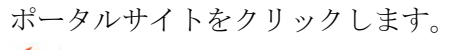

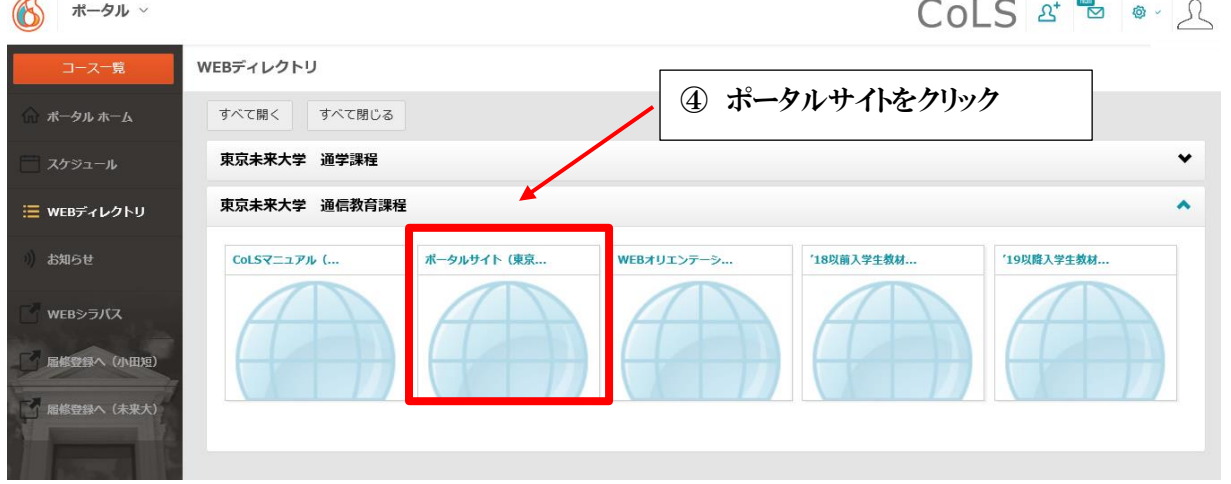

ログイン後は、上記と同様の手順で各サービスをご利用ください。

# 4、Microsoft 365 アプリダウンロード方法

東京未来大学の正科生は、在学中に限り Word, Excel, PowerPoint 等の Microsoft 365 アプリを自身のパソコン に無料でインストールし使用することができる、Microsoft 365 の利用が可能です。

(科目等履修生や幼保特例制度受講生は対象となりませんのでご注意ください。)

また、卒業・退学・除籍等により本学を離籍した場合、本サービスの提供は終了となりますのでご了承願います。 なお、本サービスは日本マイクロソフト株式会社が提供するものであり、東京未来大学は本サービス提供にかか る補償等はしておりません。自己責任で実施してください。

# ① インストールの上限・管理について

最新版の Microsoft Office (Mac 版を含む) を 5 ライセンスまで、自身のパソコンにインストールすることがで きます。ライセンスの管理は全て各自の Microsoft 365 内で行います。

# ②インストール方法

※必ずインストールするパソコンにて、下記操作を実行してください。 ※本マニュアルは 2023 年 9 月時点での画面情報であり、今後マイクロソフト社の仕様変更に伴い、画面が変更 される可能性があります。

ポータルサイトにログイン後、Microsoft 365 をクリックします。

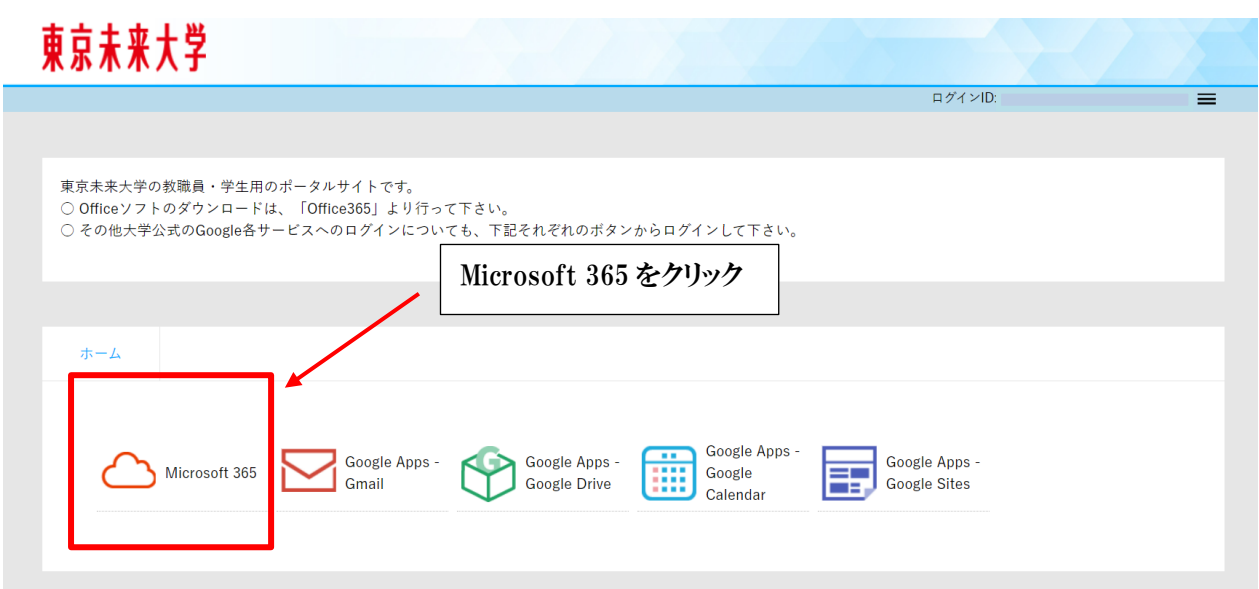

右上の「アプリをインストール」をクリックします。

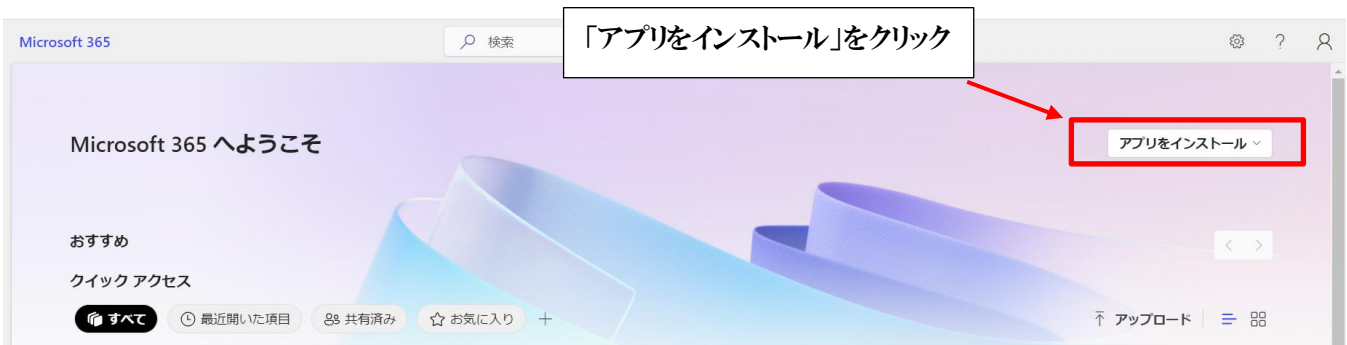

Microsoft 365 アプリをデスクトップ等に保存します。

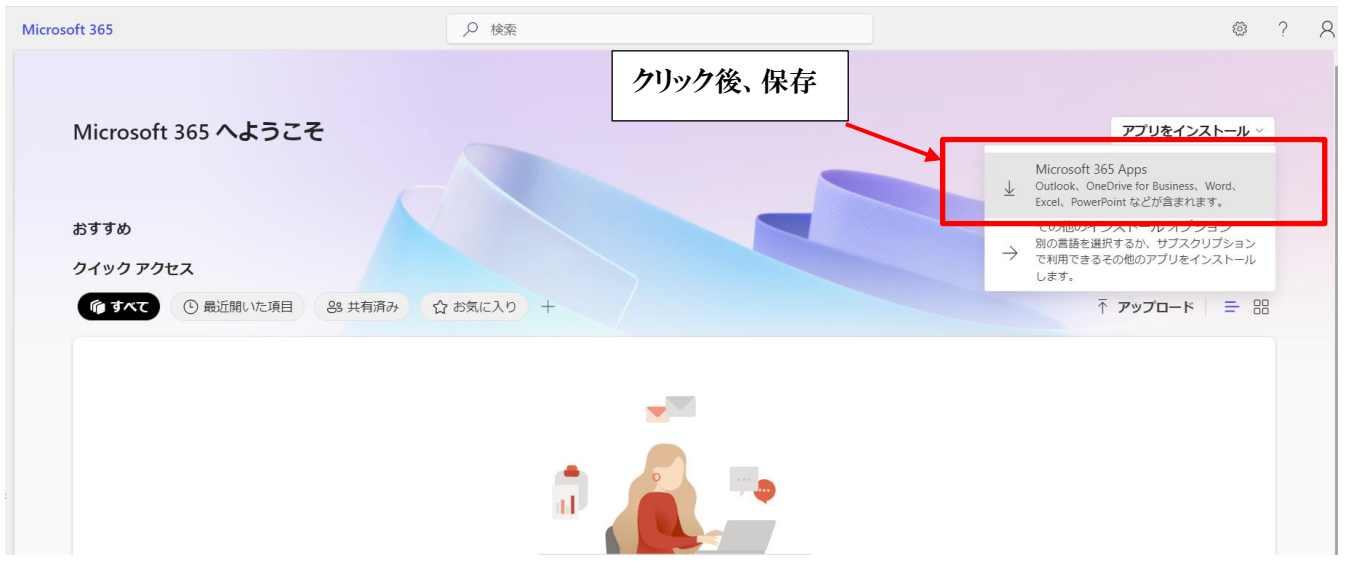

左下のダウンロードしたファイル をクリックします。

※お使いのブラウザによって、出てくる画面は異なります。

※バージョンにより表示が若干異なる場合がありますが、画面の指示に従ってインストールを進めてください。

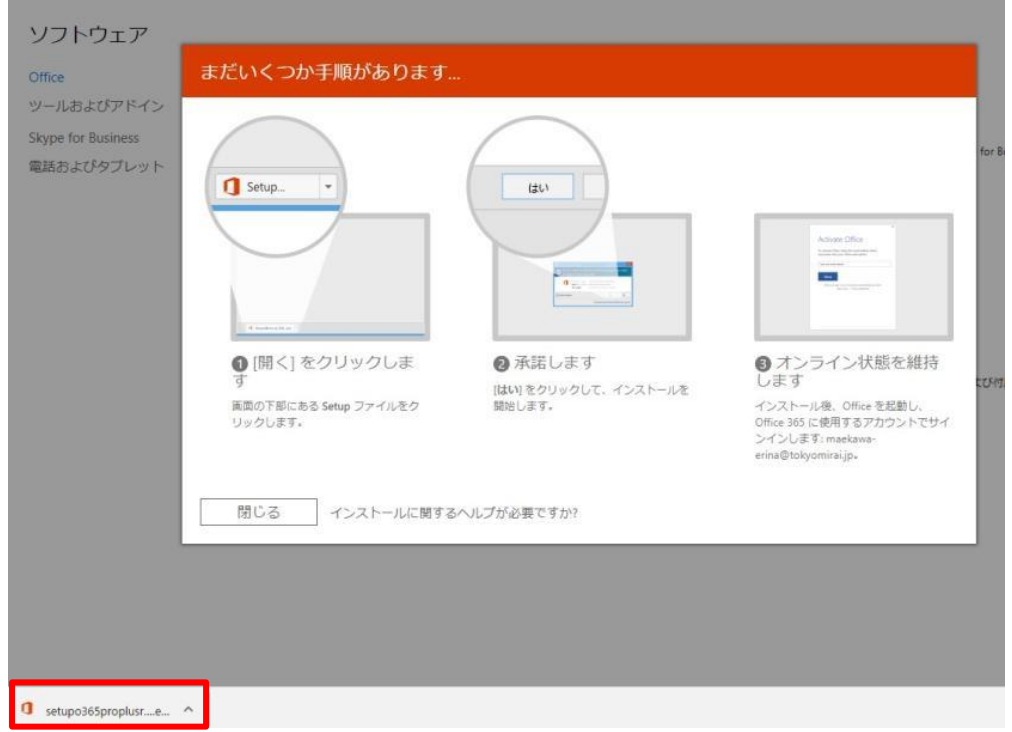

インストールが完了したら、 スタートボタンを押し、「すべてのプログラム」に Microsoft 365 アプリが インストールされていることを、確認してください。

2023 年 9 月 第 17 版 東京未来大学

### 5、シングルサインオン対象外のサービス利用について

以下のシステム利用については現段階ではシングルサインオンの対象外になります。ID・パスワードは同期して いませんので、ご注意ください。

- ・CoLS
- ・web 教材注文フォーム
- ・eduroam(構内無線 LAN)

#### eduroam 利用方法

東京未来大学では、学生の構内無線 LAN 利用を eduroam と接続することで開放しております。個人により利用 ID・パスワードが異なりますので、ご注意ください。

※eduroam の利用 ID・パスワードは、4 月/10 月下旬~5 月/11 月上旬頃に CoLS の「学校からのお知らせ」よ り通知致します。

接続方法は下記手順を参照してください。手順中ユーザ ID・パスワードの入力が求められますが、 こちらが CoLS の学校からのお知らせにて発信する eduroam の ID・パスワードになります。

eduroam について http://www.eduroam.jp/

#### ・OS 別接続方法

利用者向け情報(>利用の手引き) https://www.eduroam.jp/for\_users

※Android・iPhone の場合は上記の「利用の手引き」に加えて以下も確認してください。

#### [Android の場合]

ホーム画面→「設定」をタップし、「ワイヤレス設定」-「Wi-Fi 設定」に進みます。 [eduroam]の SSID を選択すると、右のような画面が表示されます 。 「CA 証明書」の項目は「検証しない」を選択します。 「ID」「パスワード」に、ID・パスワードを入力します。

OA 証明書で「検証しない」が選択できない場合は以下リンクの手順を https://sanko.study.jp/sankomanual/Android\_edu\_manual.pdf 実施してください。 https://sanko.study.jp/sankomanual/Android\_edu\_manual.pdf

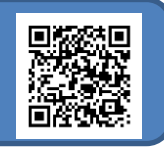

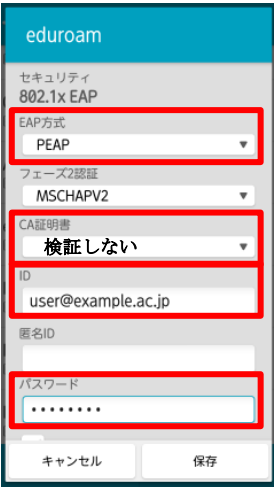

### [iPhone の場合]

ホーム画面→「設定」→「Wi-Fi」をタップし、Wi-Fi を[オン]にします。 [eduroam]の SSID を選択し、ID・パスワードを入力します。 サーバー証明書を信頼するかの確認を求められた場合は[信頼]をタップします。